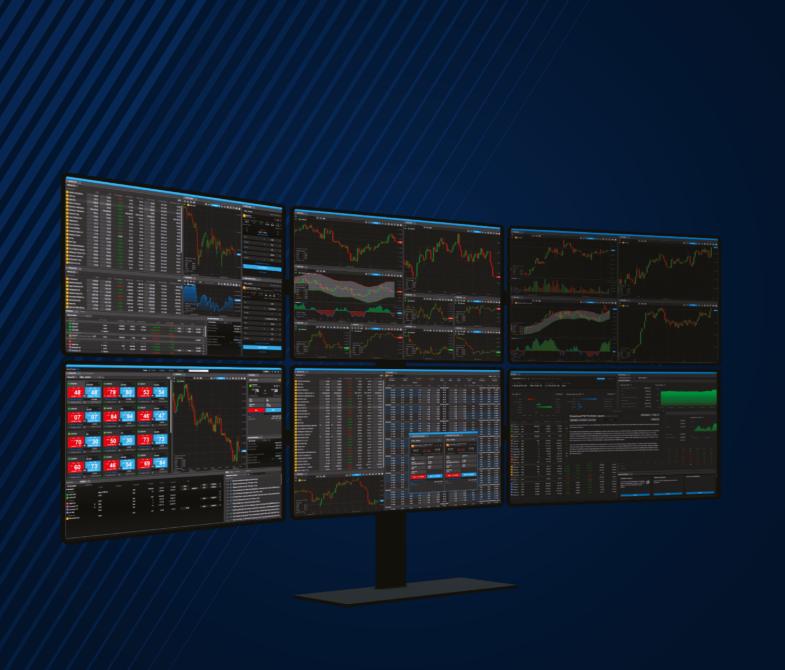

SaxoTraderPRO

# Intro guide

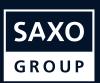

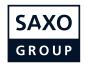

## **Table of Content**

| Setting up the workspace                       | page | 3  |
|------------------------------------------------|------|----|
| Setting up the workspace – Manage "View" tabs  | page | 7  |
| Drag and drop                                  | page | 8  |
| Advanced search                                | page | 9  |
| Save and manage workspaces                     | page | 10 |
| Watchlist mangement                            | page | 11 |
| Opening one or many chart modules              | page | 13 |
| Chart default settings                         | page | 14 |
| Trading from charts                            | page | 15 |
| Trading Ticket - FX                            | page | 17 |
| Place FX spot orders with 2nd currency amounts | page | 19 |
| Trading Ticket – Stocks, CFDs and Futures      | page | 20 |
| Auto saving order values in the Trade Ticket   | page | 21 |
| Order entry based on nominal amount            | page | 22 |
| Keyboard controls in the Trade Ticket          | page | 23 |
| Trading Ticket – Multiple accounts             | page | 24 |
| TT Custom Amount                               | page | 25 |
| Trading Ticket – Algo orders                   | page | 27 |
| Trading Ticket – Modify Algo orders            | page | 29 |
| Order module                                   | page | 30 |
| Positions module                               | page | 31 |
| Trade Blotter module                           | page | 32 |
| Keyboard control in grids and search results   | page | 33 |
| Depth Trader                                   | page | 34 |
| Time and Sales                                 | page | 35 |
| Option chain                                   | page | 36 |
| Option Strategies Ticket                       | page | 37 |
| FX Exposures                                   | page | 38 |
| Margin Monitor                                 | page | 39 |
| Account Summary                                | page | 40 |
| Account value shield                           | page | 41 |
| Margin Utilisation Alerts                      | page | 42 |
| Trade confirmations                            | page | 43 |
| Zoom to increase the overall application size  | page | 44 |
| Trade Signals                                  | nage | 45 |

SaxoTraderPRO Intro guide 2 / 47

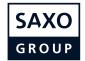

You can easily add, remove, resize, duplicate or link modules to create your preferred layout.

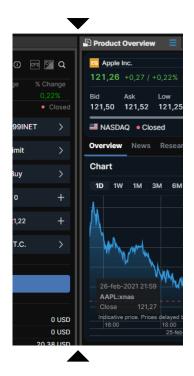

Resize modules by dragging them by their borders

Add modules by opening the "Add Module" tab and clicking on the desired module

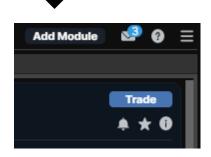

Delete modules by selecting "Delete" in the module burger menu

Undock modules by selecting "Undock" in the module burger menu" or simply dragging them by the title bar

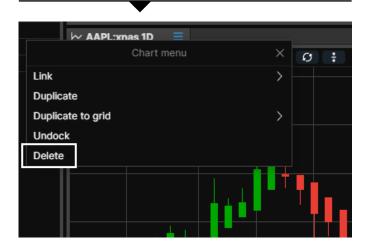

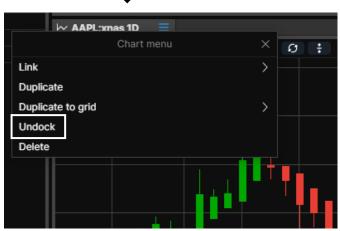

SaxoTraderPRO Intro guide 3 / 47

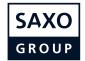

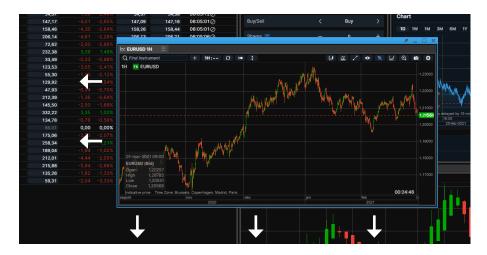

Move modules by dragging them by the title bar

Place modules on a secondary screen by simply dragging them

Dock modules by resizing them and place them above an empty space and release

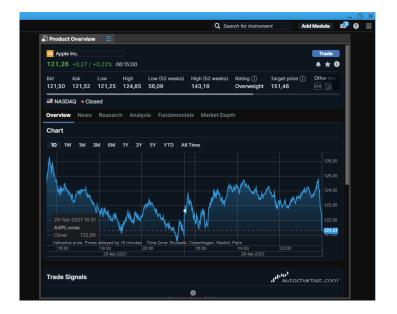

SaxoTraderPRO Intro guide 4 / 47

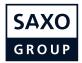

Link modules by selecting "Link" in the module burger menu, and then choosing a channel

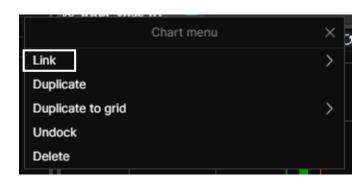

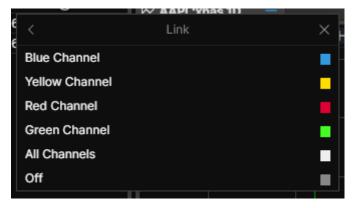

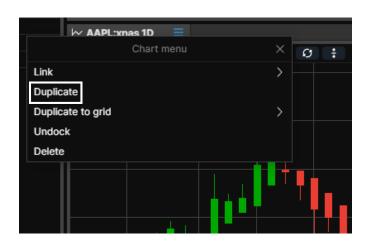

Duplicate a module by selecting "Duplicate" in the "burger menu"

- II Invoke a "Link update" by left-clicking (selecting) an instrument in any "grid" module: Watchlist, Orders, Positions, Closed positions and Trade Blotter
- // This will update modules linked on the same channel
- // The All Channels selection will update all modules irrespective of whether a particular channel has been chosen
- From the Global Search at the top of the application you can also invoke a link update

SaxoTraderPRO Intro guide 5 / 43

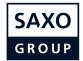

Tab modules together by dragging a module by the tab and dropping it next to an existing tab

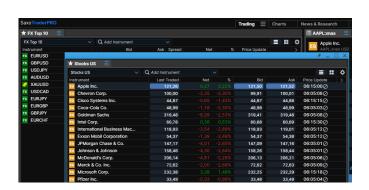

The module will slide in next to the existing tab

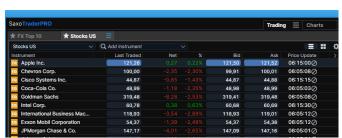

Re-arrange tab order by dragging the tab name

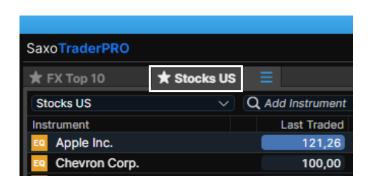

Keep a module in focus by clicking the "Always on top" pin in the title bar of the window

This will "glue" the window to the front of the sceeen on top of other applications you may be running

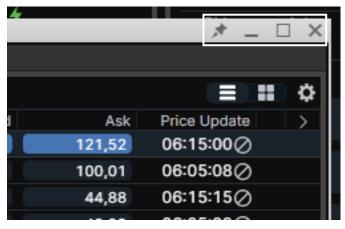

SaxoTraderPRO Intro guide 6 / 47

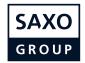

## Setting up the workspace – Manage "View" tabs

Add tabs to create a new blank View. You can have up to five different View tabs.

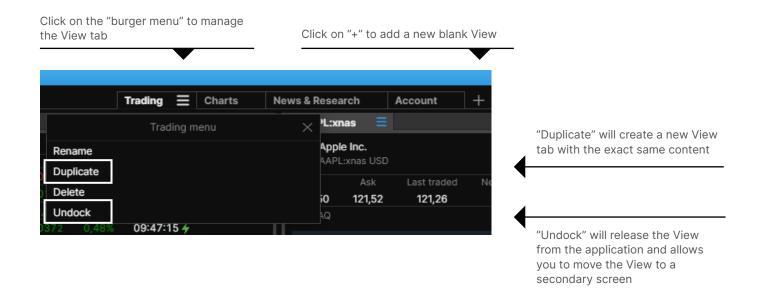

To populate a blank View click on "Add Module" to open new modules and drag and drop them to the desired location

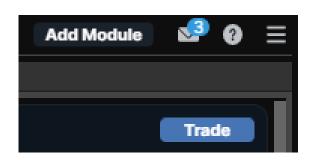

SaxoTraderPRO Intro guide 7 / 47

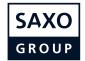

## **Drag and drop**

You can drag instruments from grids over in different modules

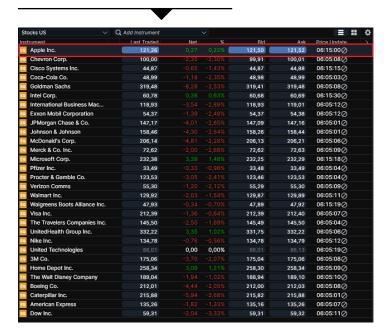

All grid modules support drag and drop operations. These include screeners, watchlists, etc.

By selecting another instrument in a linked module, the dragged instrument will be overwritten

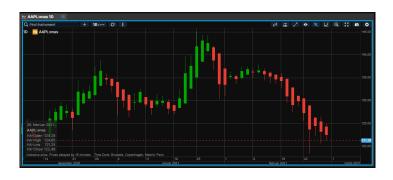

Most sections are viable for the drag and drop feature. If a section is viable, it will be highlighted when dragging an instrument

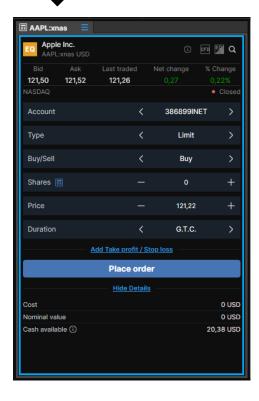

SaxoTraderPRO Intro guide 8 / 47

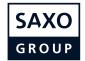

#### **Advanced search**

Help finding a specific instrument or exploring a range of instruments.

Available when you click into the global search field or activate the chevron

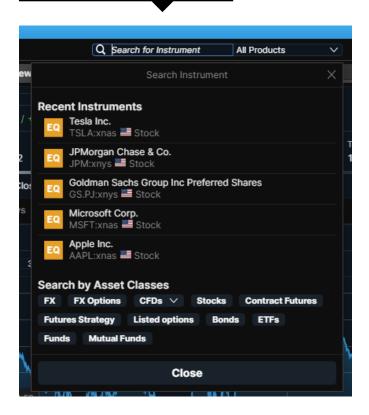

Select a product type in the dropdown menu or under "Search by Asset Classes". This will filter the results if text has been entered in the search field, or presents a list of all available instruments on the platform if this is left blank

Choose a sorting option for displayed results. Default Popularity references last 3 months of trading by Saxo clients

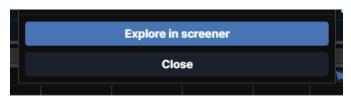

If you find an interesting search, you can explore further in the screener function. This enables further access to more filtering options

SaxoTraderPRO Intro guide 9 / 47

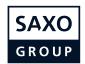

## Save and manage workspaces

Workspaces are automatically backed-up and you can choose save them manually.

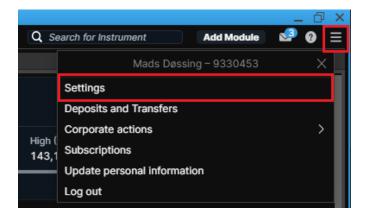

In SaxoTraderPRO all changes in the workspace are saved on the fly

However you can also manually use a "Save As" function to save different workspaces under different names for later retrieval

Click on the cogwheel in the upper right hand corner, which opens "Settings". In "Platform Settings" you will find three different options next to the "Workspace" area

"Save As.." – lets you save the current workspace under a particular name

"Open" lets you open a previously manually saved workspace or open an auto-stored "Session login" version, which always lets you retrive the workspace exactly as you had it at last login.

"Reset" lets you restore all workspace settings to default.

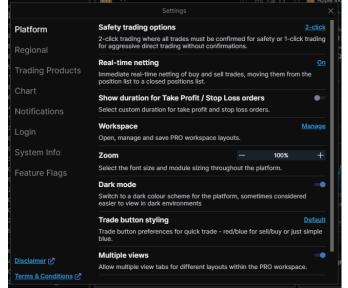

If SaxoTraderPRO is installed on more than one device, then each install will have a separate auto-saved workspace so changes made to the layout of one will not impact any of the others

- It is possible to access a copy of the current workspace from another device via the "open" function which will display all available device workspaces
- // Manually saved workspaces can be used to share a common workspace layout between different devices if required

SaxoTraderPRO Intro guide 10 / 47

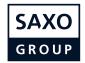

## **Watchlist mangement**

How to create and manage watchlists.

Relevant pre-defined watchlists are available in the Watchlist drop down

The particular watchlist displayed in any watchlist module is selected here

Click on "New List" to create a new one from scratch

You can add a single instrument to the newly created list by using "Add instrument" search field

You can add multiple instruments to a watchlist by using the pre-defined categories available in the arrow drop down

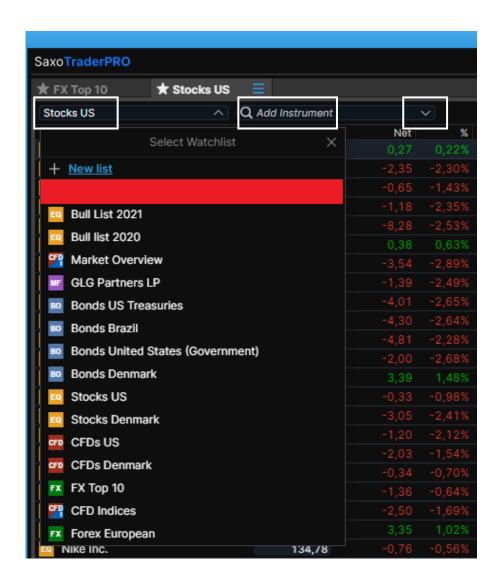

SaxoTraderPRO Intro guide 11/47

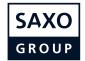

## **Watchlist mangement**

How to create and manage watchlists.

Click on the cogwheel to change the name or layout (switch between List and Board mode)

Remove an instrument from a watchlist by right-clicking on the instrument and selecting "Remove from Watchlist"

You can rearrange instrument order by dragging and dropping instruments

It is possible to sort on each column by clicking on the column header

Right-click on a column header to access column management functions inlcuding change, insert and remove

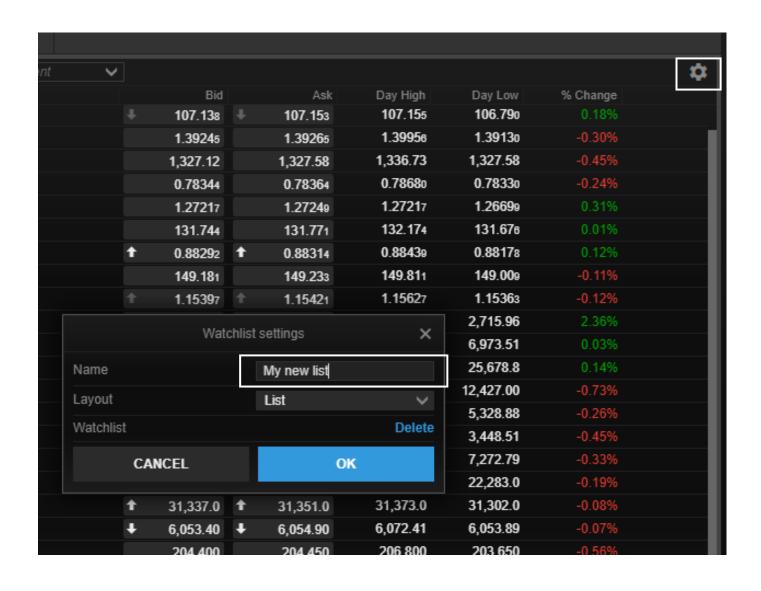

SaxoTraderPRO Intro guide 12 / 47

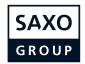

## **Opening one or many chart modules**

Use the multiple chart functionality to help you create many charts quickly.

Click on "MENU" in the upper right hand corner

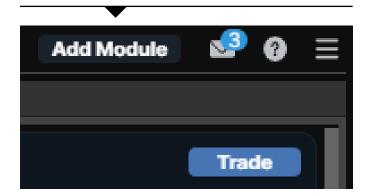

Then select "Chart" to open a single new chart module

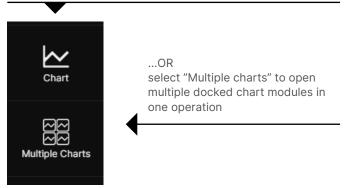

Another option is to use a chart you have already set up and then select "Duplicate" which will generate an exact copy of the chart which you can then dock or move to the preferred destination

You can also use the "Duplicate to grid" option which lets you copy an existing chart into a mutiple chart window such as 2×2 or 3×3

You can then change the instruments in each of the charts if required

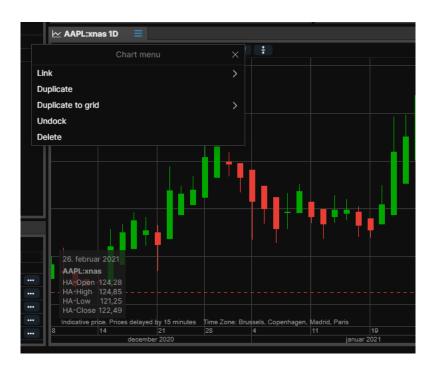

SaxoTraderPRO Intro guide 13 / 47

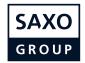

## **Chart default settings**

You can access Default Chart Settings through:

- // the platform settings
- // Chart settings via the cogwheel in a chart
- // right-click > Chart Configuration in the chart

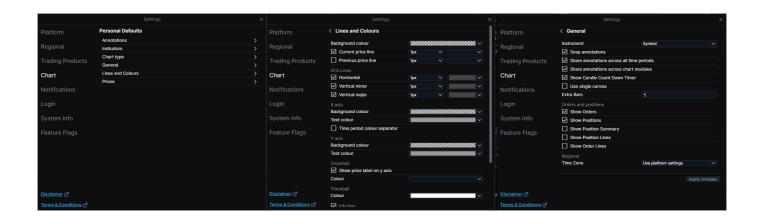

The chart now offers the ability to set the default settings for new charts when launched in the platform. This includes:

- // Chart type
- // Annotations
- // Indicators
- General settings
- // Line colors and styles

SaxoTraderPRO Intro guide 14 / 47

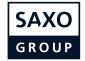

## **Trading from charts**

Quick trade buttons (same as in the Ticket) can now be toggled in the chart in SaxoTraderPRO

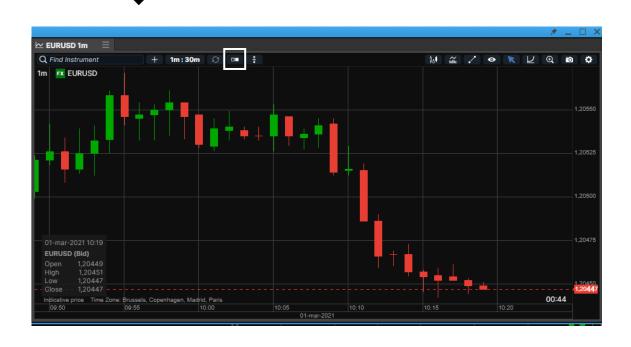

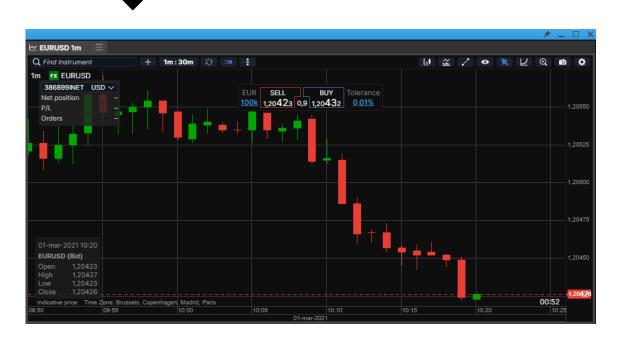

SaxoTraderPRO Intro guide 15 / 47

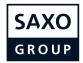

## **Trading from charts**

Use the chart button to place resting Limit and Stop orders...

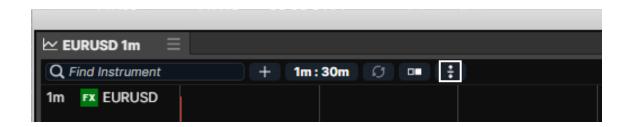

 $\ldots$  and you are then free to choose whether to place a buy or sell order and drag it to the correct price level

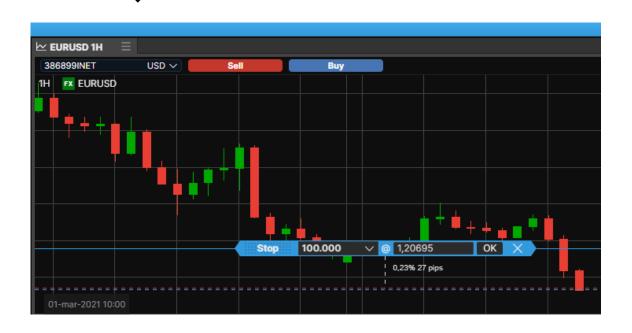

SaxoTraderPRO Intro guide 16 / 47

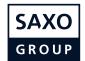

## **Trading Ticket - FX**

In SaxoTraderPRO you benefit from an advanced trading ticket with intuitive navigation.

#### Quick Trade mode

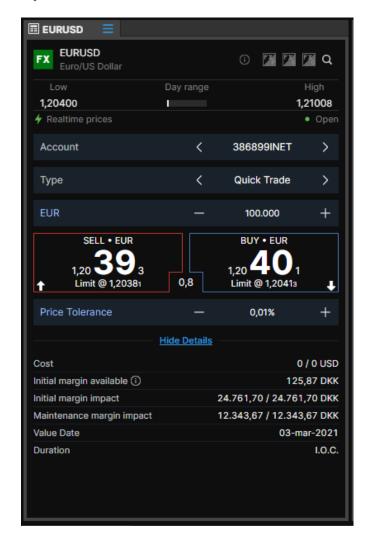

Swipe to select order type or click on"Quick Trade" to invoke a dropdown with all order types

+/- controls to easily adjust amount or click on the number to change using keyboard numerical input, predefined amounts using the drop down arrow or keyboard arrow up/down

Trade cost and margin impact

View existing net position and P/L in the selected instrument and square or cancel orders directly from here

Margin available shown in account selector dropdown

SaxoTraderPRO Intro guide 17 / 47

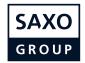

## **Trading Ticket - FX**

In SaxoTraderPRO you benefit from an advanced trading ticket with intuitive navigation.

#### Limit order mode

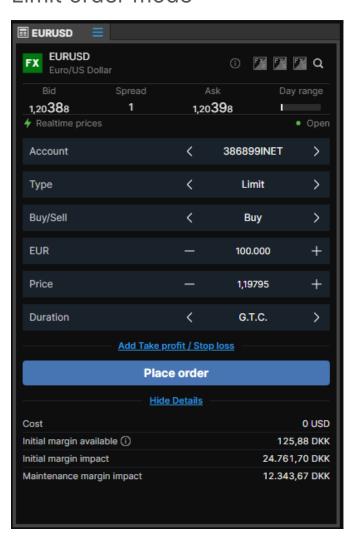

SaxoTraderPRO Intro guide 18 / 47

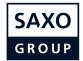

## Place FX spot orders with 2nd currency amounts

The Trade Ticket for FX Spot now has a currency toggle button, allowing you to place orders in 2nd currency amounts (ie quoted currency).

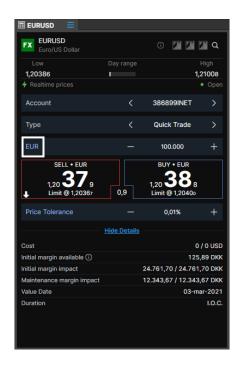

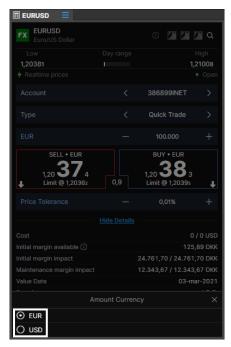

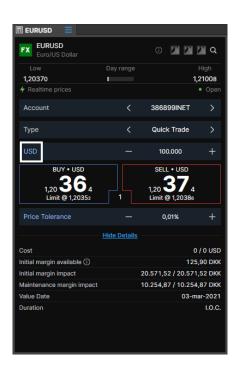

The feature is available for orders with IOC duration (market and limit with tolerance) in Quick Trade in the Ticket. The order is placed in the 2nd currency amount as specified in the ticket.

This is then converted into the original currency amount and the position is booked on this basis.

SaxoTraderPRO Intro guide 19 / 47

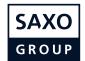

## **Trading Ticket – Stocks, CFDs and Futures**

In SaxoTraderPRO you benefit from an advanced trading ticket with intuitive navigation.

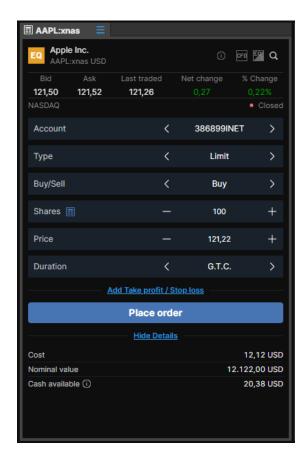

Margin available shown in account selector dropdown

Quote bar with reference data

+/- controls to easily adjust amount or click on the number to change using keyboard numerical input , predefined amounts using the drop down arrow or keyboard arrow up/down

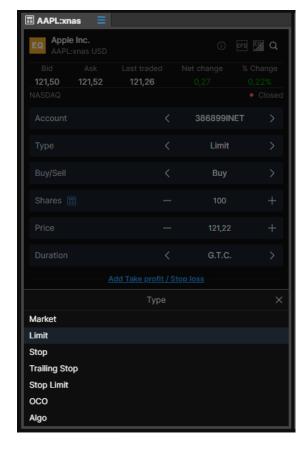

Swipe to select order type or click on the "Limit" label to invoke the dropdown

SaxoTraderPRO Intro guide 20 / 47

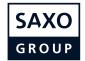

## Order entry based on nominal amount

When you want to buy a certain stock you typically do not think about buying 1,000 or 5,000 shares but allocating a certain amount of money – say 20,000 or 50,000

Now you can enter a desired amount (including cost) and the trading ticket will calculate how many shares are needed

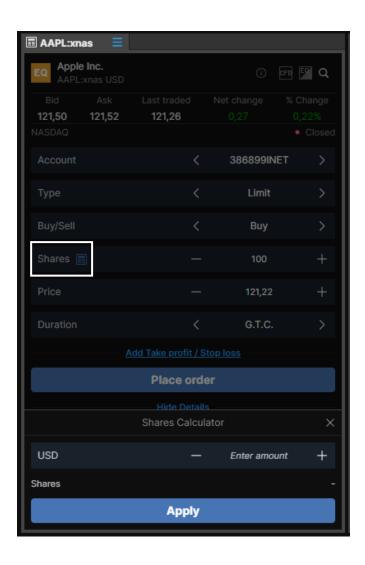

Click on "Shares"

A calculator pops up, enter the nominal amount and it will calculate the number of shares needed

SaxoTraderPRO Intro guide 21 / 47

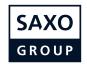

## **Auto saving order values in the Trade Ticket**

SaxoTraderPRO now saves the following order values after an order has been placed and automatically presets them the next time the instrument is loaded into a Ticket.

| Order value                                           | Saved per instrument or globally  |
|-------------------------------------------------------|-----------------------------------|
| Price Tolerance state - On or Off                     | Per instrument                    |
| Price Tolerance value                                 | Per instrument                    |
| Order type                                            | Per instrument                    |
| Order amount                                          | Par instrument                    |
| Order duration                                        | Per instrument                    |
| Trailing step                                         | Per instrument                    |
| OCO stop leg type – stop, trailing stop or stop limit | Per instrument                    |
| Take profit / stop loss orders                        | Per instrument (defaults to none) |
| FX Option Exercise method – Cash or Spot              | One global saved state            |
| Trade Ticket Algo parameters – expanded or collapsed  | One global saved state            |
| Trade Ticket Details – expanded or collapsed          | One global saved state            |
| Trade Ticket Market depth – expanded or collapsed     | One global saved state            |

SaxoTraderPRO Intro guide 22 / 47

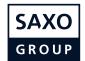

## **Keyboard controls in the Trade Ticket**

Quickly navigate a ticket via the following controls.

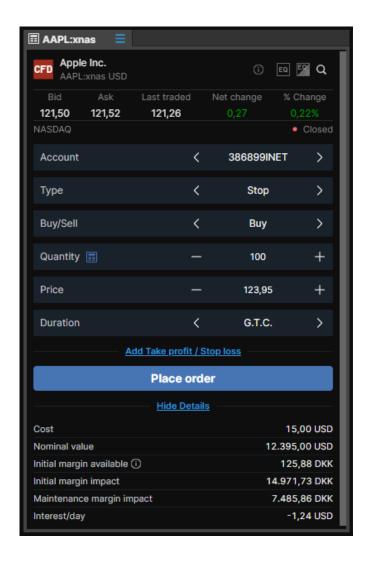

Focus in the ticket by launching a new module or clicking in an exisiting one. ESCAPE will remove focus.

TAB key will activate the keyboard control and highlight the initial field

Use the cursor keys to cycle through available values in each field, and tick up or down numerical values down

TAB key will step through remaining fields (and complete a direct entry field) while SHIFT+TAB will step back

ENTER will complete a direct entry field, or activate a control like a link or button

CONTROL+ENTER will navigate directly to controls to execute a trade (and ESCAPE will then cancel an order if 2-click trading is enabled)

SaxoTraderPRO Intro guide 23 / 47

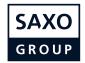

## **Trading Ticket - Multiple accounts**

In SaxoTraderPRO you can benefit from an automatic selection of the appropriate account.

The platform automatically matches the currency of the instrument to an account in the same currency

If you have more than one matching account, the one with the higher Account Value will be selected

If there is no matching account, then the default account will be chosen

Note: If you change the instrument of an already open trade ticket the account will not automatically change but you will see a warning

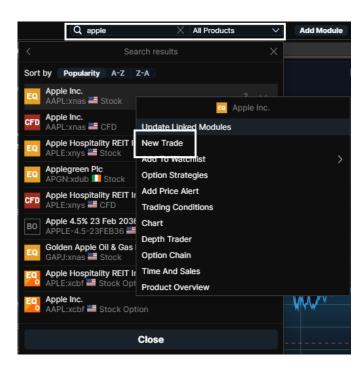

Use the "Global Search" at the top of the application

Enter an instrument name and click on it in the results list

Then select "New Trade"

Instrument currency

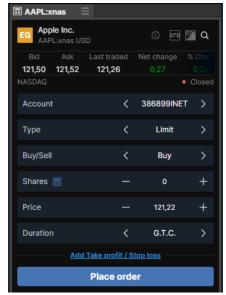

Automatic selection of matching account

SaxoTraderPRO Intro guide 24/47

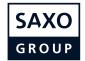

#### **TT Custom Amount**

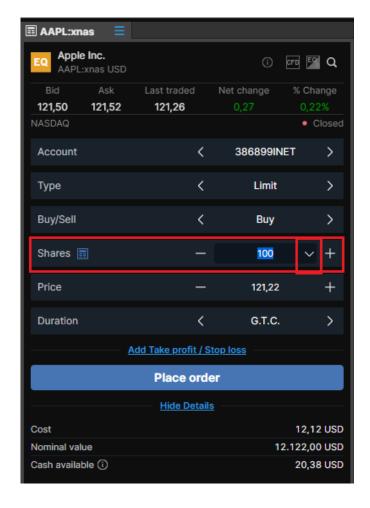

You can customize predefined amounts of shares, CFDs, options, futures and FX you want to purchase. Just click on the "arrow down" key next to the amount of the selected instrument

Change existing amounts, add new amounts and delete old amounts. Click "OK" when you have made your changes

Click on "Edit amounts" to edit the different predefined amounts

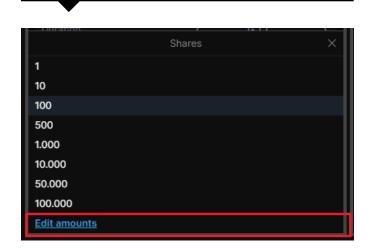

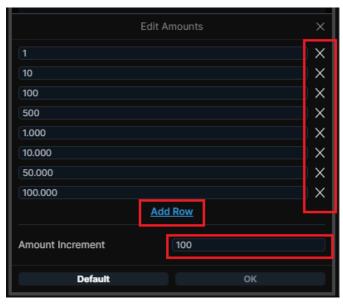

SaxoTraderPRO Intro guide 25 / 47

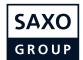

## **TT Custom Amount**

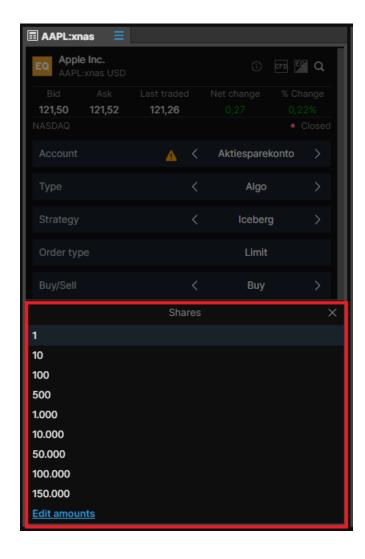

When the new custom amounts has been created, they are visible in the Trade Ticket.

The custom amounts are also applicable to the tradeboard

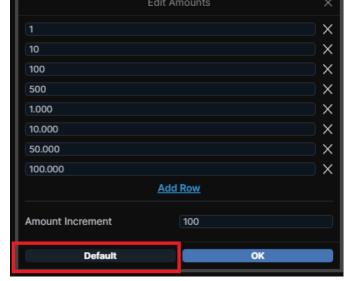

To reset the custom amounts press the "default"-button.

SaxoTraderPRO Intro guide 26 / 47

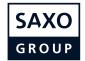

## **Trading Ticket – Algo orders**

In SaxoTraderPRO you can place and manage algorithmic orders.

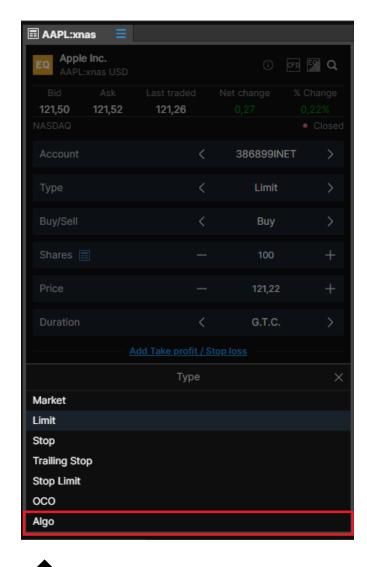

Select "Algo" order type

Then swipe to select "Strategy" type or click on the "Dark" label to invoke a dropdown with the available strategies

Open a trade ticket with the desired instrument

Swipe to select order type or click on the "Limit" label to invoke the dropdown

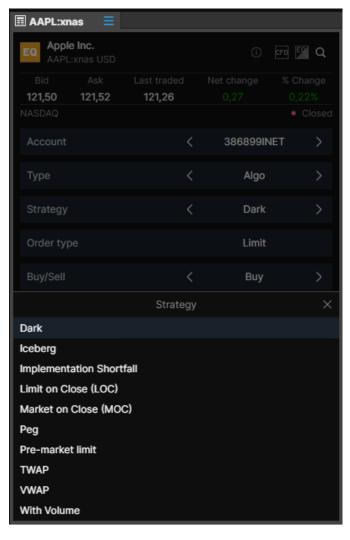

SaxoTraderPRO Intro guide 27 / 47

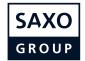

## **Trading Ticket - Algo orders**

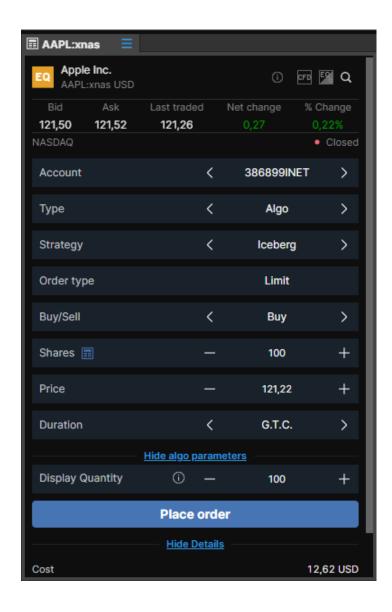

Adjust the relevant algo parameters and place the order

SaxoTraderPRO Intro guide 28 / 47

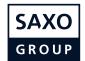

## **Trading Ticket - Modify Algo orders**

Once an Algo order is placed you can monitor it in the "Orders" module and modify it if relevant.

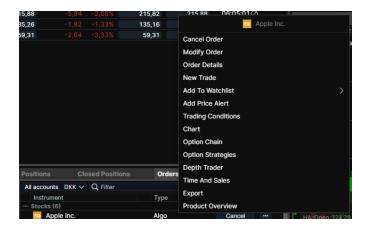

Right click on the instrument order line and from the context menu select "Modify Order"

Adjust the parameters and click "Modify Order" when done

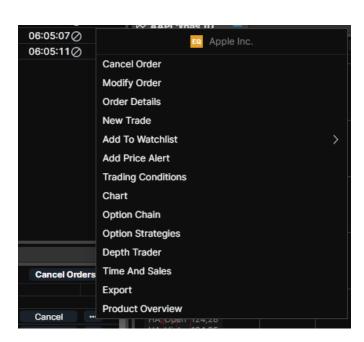

Or click on the "..." button to invoke the same context menu

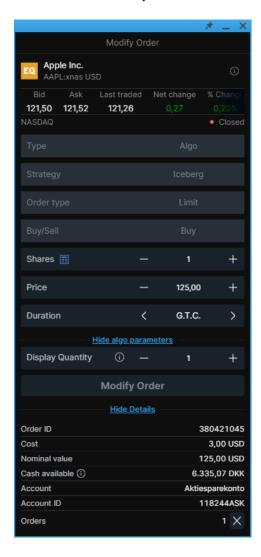

SaxoTraderPRO Intro guide 29 / 47

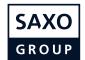

#### **Order module**

The order modules lets you see a all open orders that are yet to be filled.

Export orders to Excel by selecting "Export" in the "burger menu"

Change sort order by clicking on column header

Right click on a column header to change or insert a new column Drag and drop columns to change the column order

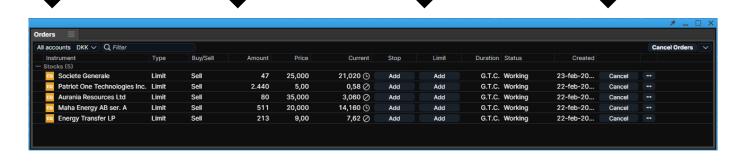

Adjust column width by drag and drop of column borders

Double-click on a row to launch the "cancel order" dialogue

The "Cancel All" functionality available in the order module lets you cancel all orders with a few clicks but you can also choose to cancel all orders in a specific asset class

Select which orders you wish to cancel

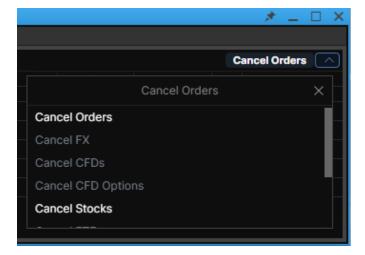

You will always need to confirm the "Cancel All" process (regardless of whether you are in one-click or two-click mode

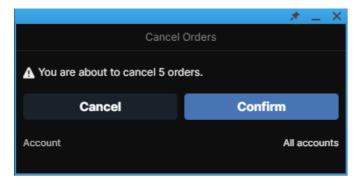

SaxoTraderPRO Intro guide 30 / 47

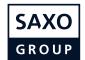

#### **Positions module**

The positions module lets you see all current positions/holdings and their P/L.

Export orders to Excel by selecting "Export" in the "burger menu"

Change sort order by clicking on column header

Right click on a column header to change or insert a new column Drag and drop columns to change the column order

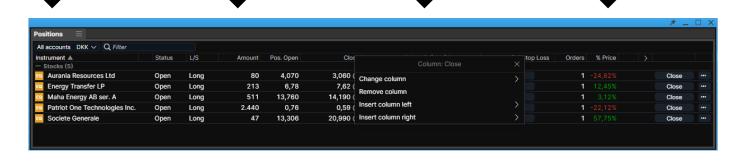

Adjust column width by drag and drop of column borders

Double-click on a row to launch the "cancel order" dialogue

The "Close All" feature in the positions module lets you close all open FX, or CFD, or both asset class positions with a few clicks

Select which asset class positions you wish to close

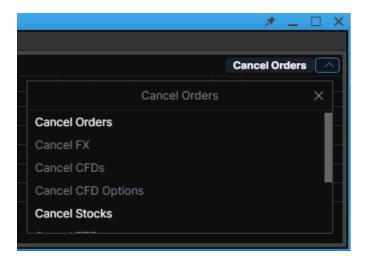

You always need to confirm the 'Close All' process, regardless of whether you are in one or two-click mode

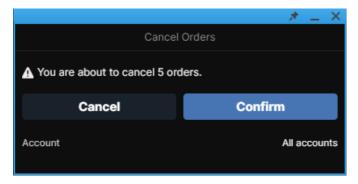

SaxoTraderPRO Intro guide 31/47

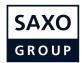

## **Trade Blotter module**

Trade by trade list sorted by instrument, time or search.

Right click on a column header to change or insert a new column

Filter for certain orders by using the search field

Change sort order by clicking on column header

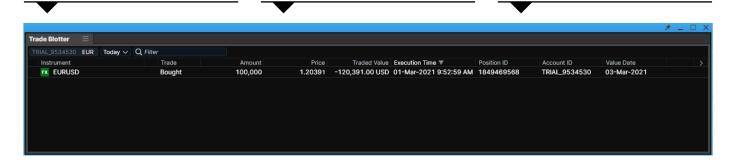

Double-click on a row to launch a new trade ticket

Adjust column width by drag and drop of column borders

Adjust column width by drag and drop of column borders

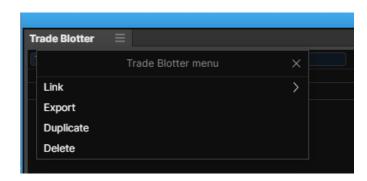

Export orders to Excel by selecting "Export" in the "burger menu"

SaxoTraderPRO Intro guide 32 / 47

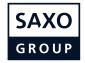

## Keyboard control in grids and search results

Quickly navigate a grid or search results via the following controls.

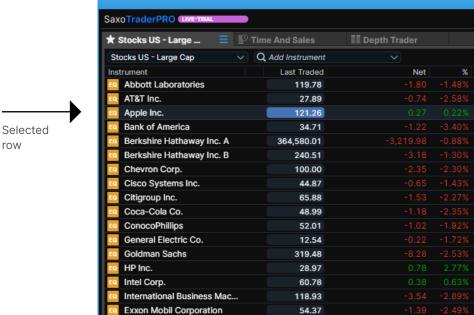

Page UP
HOME

ENTER
(triggers primary action dpending on grid)

Cursor DOWN
Page DOWN
END

Expand selection

Contract selection

Cursor UP

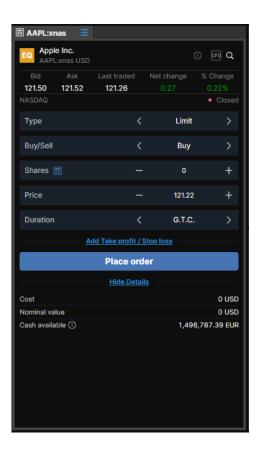

SaxoTraderPRO Intro guide 33 / 47

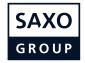

## **Depth Trader**

Provides a view of the order book (requires level 2 data subscription) while managing your own orders.

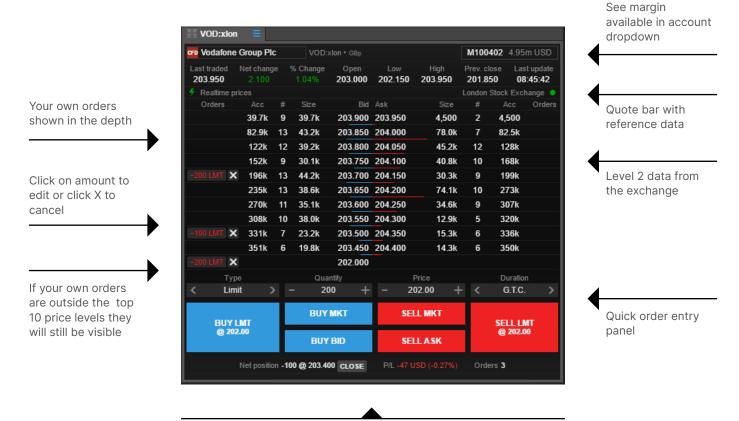

View existing net position and P/L in the selected instrument and square or cancel orders directly from here

SaxoTraderPRO Intro guide 34 / 47

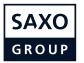

#### **Time and Sales**

Real time trades (requires level 1 data subscription) on exchange traded instruments.

It is a real-time module and data will start to update from when the module is loaded and an instrument is selected Data will not be stored between logins

Only data from the primary venue or BATS (depending on subscription) will be provided

Rolling VWAP calculator of the trades in the module

Number of trades and volume of trades shown

Time range of data

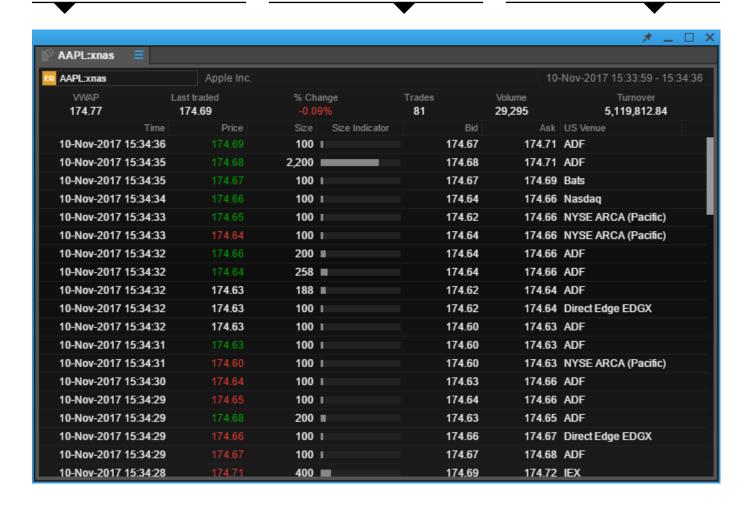

SaxoTraderPRO Intro guide 35 / 47

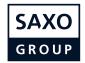

## **Option chain**

Add the option chain for a comprenhensive view on all strikes and maturities for a given option.

Select instrument and strategy (Vanilla or Touch)

Quote bar with reference data

Blue highlight indicates the "in-the-money" options

Click on any bid/ask to invoke the Trade ticket, select amount and place a trade

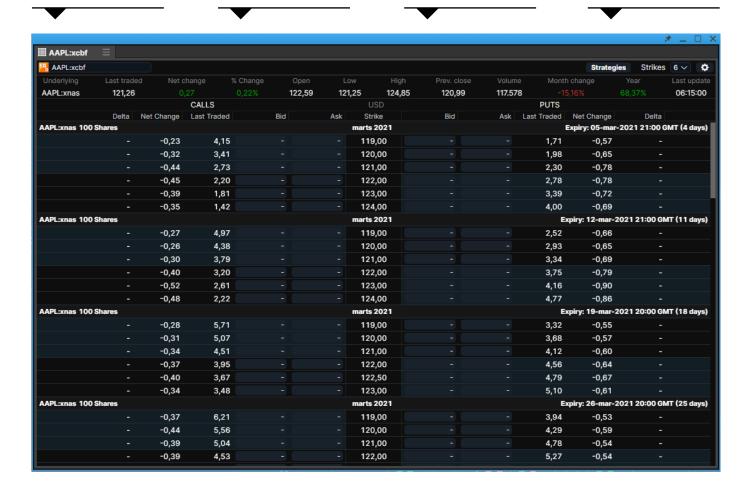

SaxoTraderPRO Intro guide 36 / 47

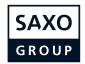

## **Option Strategies Ticket**

Simultaneously buy and/or sell different US stock and US Index options from the same ticket.

Buy/Sell toggle – flips all order directions

Price data for the underlying instrument shown at the top

Call/Put toggle – flips all call/put values

Price and Greeks for legs and strategy – columns are editable

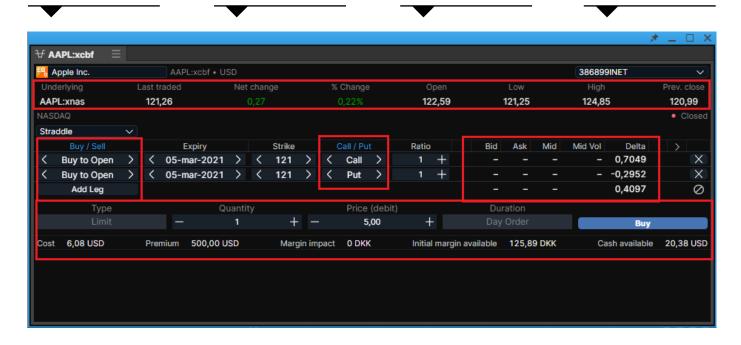

11 preset strategies

On-the-fly strategy recognition as the user builds an option strategy

Unmatched strategies are recognized as Custom

Order placement controls

The Option Strategies Ticket is accessible via:

- // The Menu
- // The Strategies button in the Option Chain
- Menu displayed via right-click in a grid or after selecting a suitable underlying instrument in Global search results
- // Right-click in the option Chain to directly select a strategy

A Strategy column is available to add to the Orders grid

SaxoTraderPRO Intro guide 37 / 47

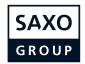

## **FX Exposures**

Stream single currency exposures for an account.

FX net positions in the following instruments:

- // FX Spot
- // FX Forward
- // FX Vanilla Option (delta-weighted)

Includes:

- // FX Spot and FX Forward Open P/L
- // FX Spot and FX Forward Closed P/L
- // Margin products Open P/L

Includes:

- // Cash balance
- // Transactions not booked
- FX Option premium value

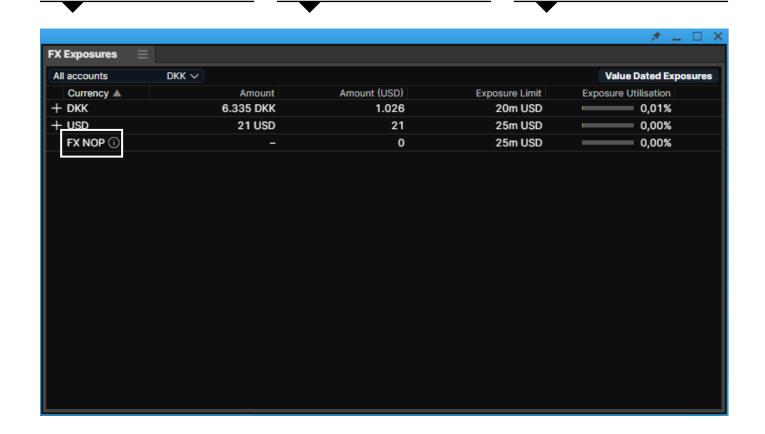

The NOP Value (Net Open Position Value) is the sum of all short single currency exposures

Amend columns via standard rightclick controls

SaxoTraderPRO Intro guide 38 / 47

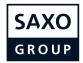

## **Margin Monitor**

Identifies trading condition changes scheduled for instruments in the portfolio and calculates the impact of those changes over account balances.

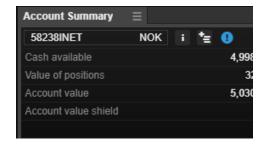

If a trading condition change has been scheduled in the portfolio, the Margin Monitor button is rendered in the Account Summary

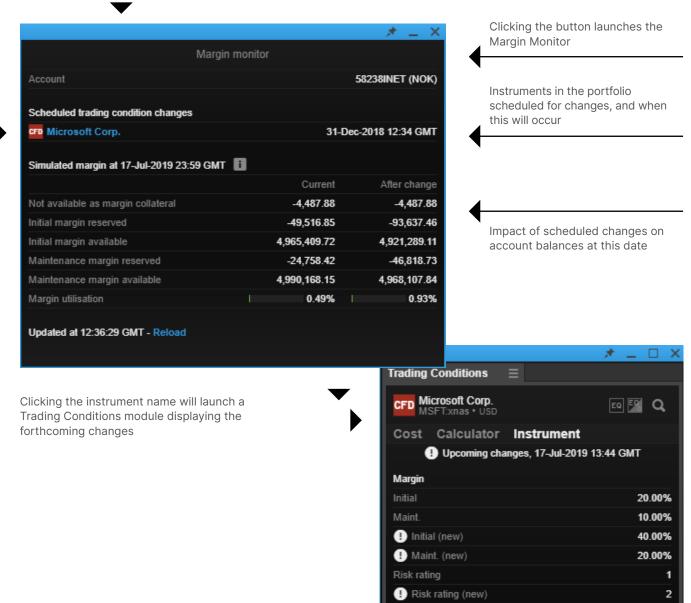

SaxoTraderPRO Intro guide 39 / 47

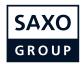

## **Account Summary**

Add the real-time updating Account Summary to the workspace and see the most important information relevant to your account status.

Account value = Cash + Value of positions

Click on "Reserved for margin positions" to see a breakdown of how much margin is being reserved per instrument

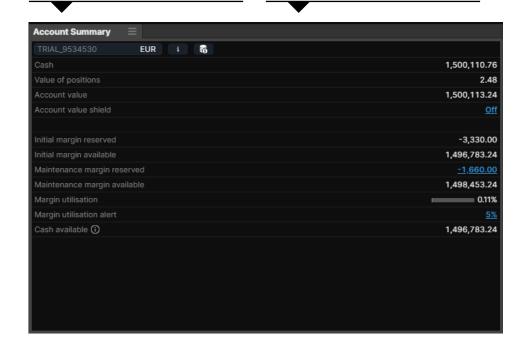

Set or adjust shield value by clicking on the blue link (see feature description on next page)

Margin available = Account value – reserved for margin

Margin utlisation = Account value/Reserved for margin positions

Click on the blue link to set and/or adjust margin utilisation alert (see feature description on next page)

SaxoTraderPRO Intro guide 40 / 47

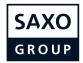

#### **Account value shield**

Allowing you to protect capital by specifying an account value shield value below which all open positions (except bond and mutual funds holdings) will be liquidated and all orders cancelled.

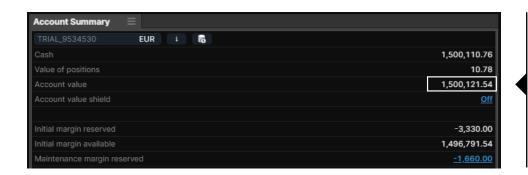

Set or adjust shield value by clicking on the blue link

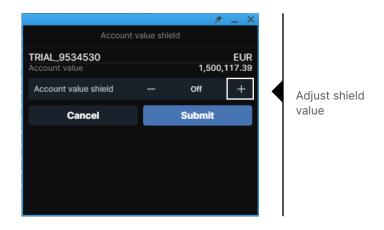

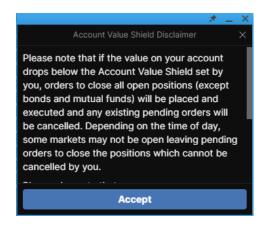

Accept disclaimer

SaxoTraderPRO Intro guide 41/47

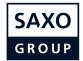

## **Margin Utilisation Alerts**

Allowing you to specify a certain margin level which will trigger a platform and mobile push notification.

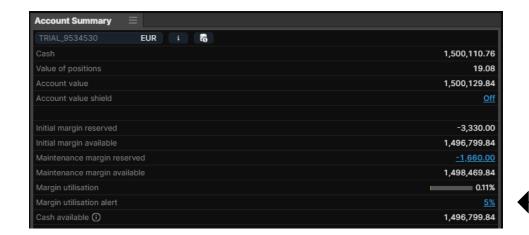

Click on the blue label to set an alert value

When reached an alert will be shown in the platform

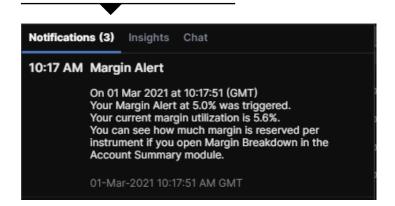

And if you have the SaxoTraderGO app you will also receive the alert as a mobile push message

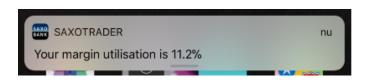

SaxoTraderPRO Intro guide 42 / 47

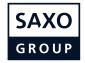

#### **Trade confirmations**

You can select to "Group notifications" or see them one by one and enable "toast" pop-ups using the native OS messaging system.

Group notifications: Will prevent "trade confirmations" from popping up after every single trade but rather leave group them together and they will all appear after 30 mins or 60 trades (whichever comes first)

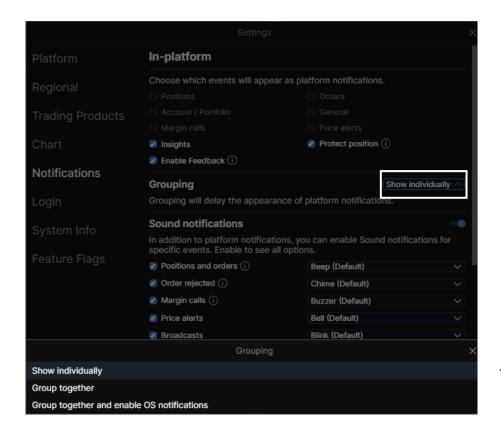

Choose Individual or grouped confirmations, and whether desktop toast notifications should be displayed

Notification counter when grouped

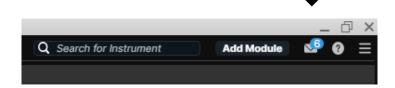

SaxoTraderPRO Intro guide 43 / 47

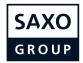

## Zoom to increase the overall application size

You can manage the overall size of the application by adjusting the zoom level

Click on the cogwheel in the upper right hand corner, which opens "Settings"

In "Platform Settings" you will find "Zoom"

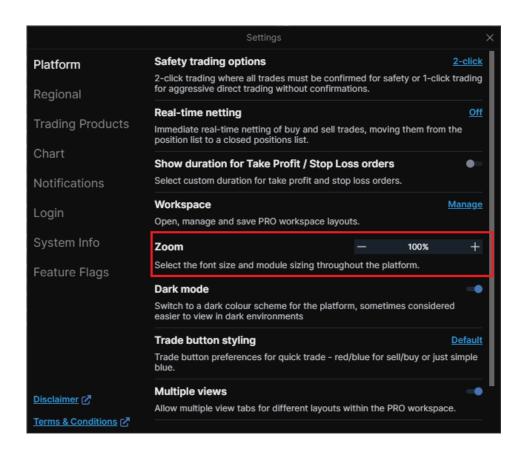

SaxoTraderPRO Intro guide 44/47

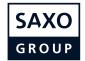

## **Trade Signals**

Trade signals based on technical analysis and support and resistance levels. You can show the trade signals in the "Menu"-window

Move columns around to customize the layout of the trade signals

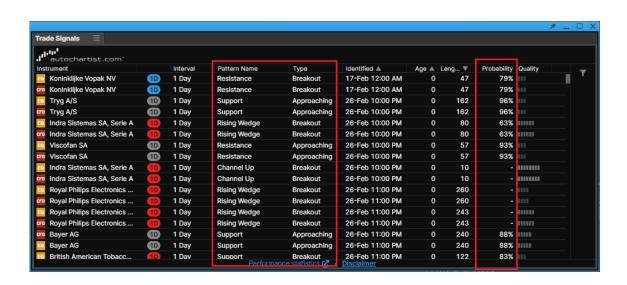

In these columns you can see the type of signals

Probability explains how the same signal has performed on the same type of instrument

If you click on a signal, a trade ticket with further details specific to the selected signal

The further details also include suggested exit points

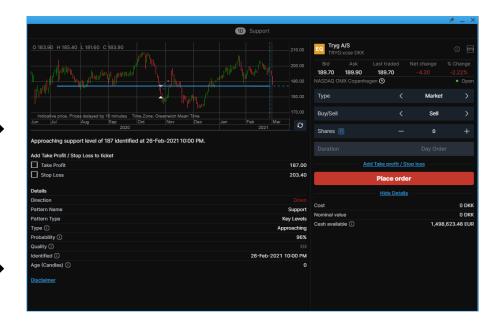

SaxoTraderPRO Intro guide 45 / 47

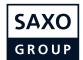

#### **Trade Signals**

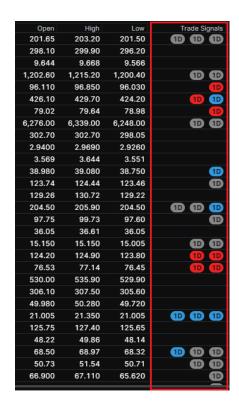

The three latest trade signal icons are integrated in the watchlists, and when clicking a signal a trade ticket with signal details is opened

For each column you can sort the grid by a variety of definitions, such as alphabetical orders etc.

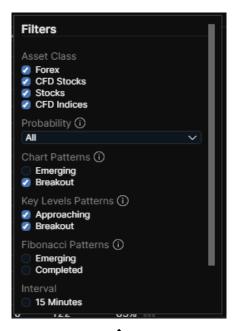

Click on the filter-button on the right to open all filtering options for the trade signals query

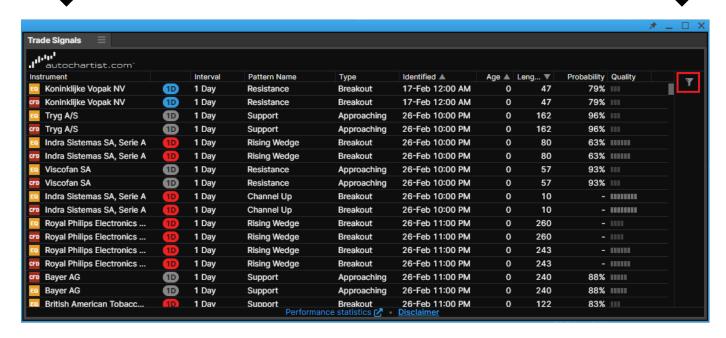

SaxoTraderPRO Intro guide 46 / 47

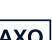

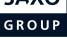